# **HDMI Industrial Camera**

# **User Manual**

HY-5200 Industrial Camera V1.3 (English Version)

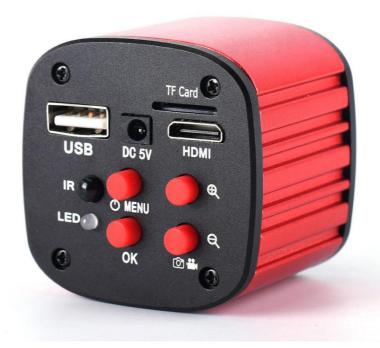

## **Foreword**

HY-5200 is a multifunctional electronic microscope camera independently designed, developed and produced by us. It integrates high-definition picture quality, high object distance, multi-function, multi-output mode and convenient operation. Combine with matching measurement analysis software, It fully meets the various needs of industrial maintenance, teaching demonstration and other fields. Its exquisite appearance design combined ergonomic considerations, High-quality materials provide users with a more high-class texture. I hope this product can truly release your eyes and bring improvements to your work and life. Thank you for your support of this product.

- •In order for you to use this product better, we hope you can keep this manual forever. Any damage caused by non-compliance with this manual will be invalidated.
- •Failure to follow the warnings and instructions may result in electric shock, fire and serious injury.
- •Failure to follow this instruction may result in permanent damage to the equipment.
- •Waste disposal: Electronic equipment is not classified as domestic waste and needs to be disposed of in accordance with relevant laws and regulations.
- •In order to ensure a better experience for customers, we may make small changes to the product in the process of improving the product. Where there is any discrepancy between the description and the product, please refer to the actual product. We hope that consumers will understand.

## **Specification**

| specification          |                                                                               |  |
|------------------------|-------------------------------------------------------------------------------|--|
| Sensor                 | SONY CMOS 1/2.9 Sensor                                                        |  |
| Video Output           | 1080P FHD (HDMI Output); 720P (USB Output)                                    |  |
| Sensor Size            | 1/2.9 inch                                                                    |  |
| Pixel Size             | 2.85 × 2.85μm                                                                 |  |
| Image Resolution       | 4608 × 3456 (1600MP)                                                          |  |
| Video recording        | Support 1080P recording                                                       |  |
| Image snapshot         | Support 1080P still photos                                                    |  |
| Image Format           | JPEG                                                                          |  |
| Lens Type              | Standard C/Cs Mount                                                           |  |
| Resolution             | 1920x1080@30FPS; 720P 160@FPS;                                                |  |
| Video Output Interface | HDMI/USB                                                                      |  |
| Storage                | TF SD Card, Maximum capacity 128G                                             |  |
| PC Support             | Support Windows XP/7/8/10 System, PC software with measurement function       |  |
| Image Zoom             | 8.0X times Zoom in and zoom out, digital zoom                                 |  |
| Image Measurement      | Support HAYEAR software measurement                                           |  |
| Language Settings      | Chinese, English, Japanese, French, German, Russian, Italian, Korean, Turkish |  |
| Camera Size            | 50×43×50mm                                                                    |  |
| Packing Data           | 16×10×8cm/0.3kg                                                               |  |

#### **Safety Guides**

- 1: When installing the equipment, please read the user manual carefully and follow the installation instruction, please kindly keep the manual for your reference. In order to provide our guest with a better customer experience, the product may have minor change during perfecting. the description in this instruction is only for reference, please take reference.
- 2: The camera power voltage is AC100V—240V@50-60Hz, please kindly make sure your power supply is in this range.
- 3: The standard power supply of the camera is 12V 1A, we recommend you use the power adapter which came together with the camera.
- 4: The camera should be stored between  $0^{\circ}$ C to  $50^{\circ}$ C, using with the humidity under 90%, prevent foreign object from entering the machine, do not spill liquid on the machine to prevent danger.
- 5: Prevent knock against and violent vibration, to prevent from water in the process of transportation, storage and install.
- 6: Do not attempt to disassemble the camera, there are no user serviceable parts inside.
- 7: When clear the camera's shell, please use dry soft cloth to wipe, if the dirt is serious, use a neutral detergent to wipe gently.
- 8: If there is a gray shadow on the image, use the dust blower to blow off the dust on the optical filter, do not use the detergent to wipe it.

## **Package Include**

| HY-5200 Camera1pcs    |
|-----------------------|
| 5V Power supply1pcs   |
| HDMI Line1pcs         |
| Remote1pcs            |
| USBLine1pcs           |
| Camera dust cover1pcs |

## **Key Description**

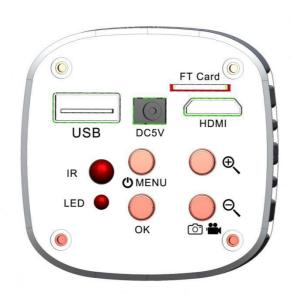

## **Remote Control and Key Operation Instruction**

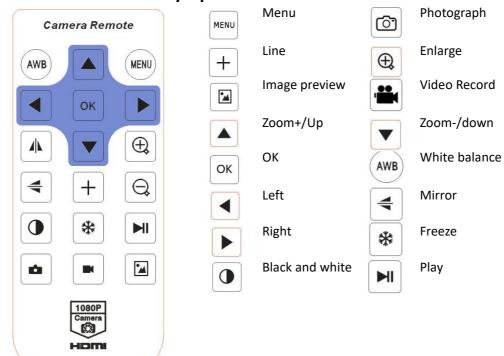

## **Preparatory work**

- 1. Twist the cover off and install the lens.
  - $\triangle$ Noting: tear off the dust protection in front of the sensitive film before installing the lens, otherwise the image will be vague!!!
- 2. Plug in the HDMI cable and DC power respectively, and the LED light will show blue at this time, indicating that the camera is turned on.
- 3. For USB output, white balance, exposure and color adjustment are automatic and cannot be adjusted. For HDMI output, these functions can only be adjusted when the display is connected, and the functions cannot be adjusted if it is connected to a computer.
- 4. When connecting the camera with the computer, just plug the USB line is OK (no need to use the power supply since USB line can power as well)

## **Key Description**

- 1. Long press for 3 seconds **(b)** MENU Power on/off
- 2. Dog (MENU pop up the menu, then long press to exit the menu
- 3. 🖸 🖶 Long press to switch between photo and video

## Language choose( take Chinese as example )

1. Press the "MENU" button to enter the main menu, then press the " $\bigoplus$ " button till the language setting is highlight, press the "OK" button to enter the language setting and press the " $\bigoplus$ " button to choose the Chinese, then press the "OK" button to return to the main menu.

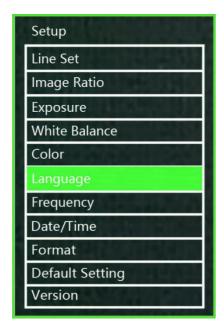

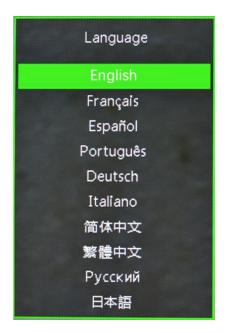

## Line setting

1. Under the main menu, select the line setting, press the "OK" button to enter the line setting menu.

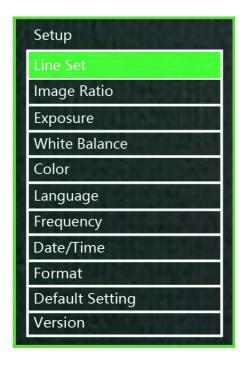

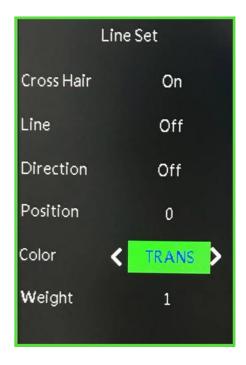

 $2\sqrt{9}$  Press the "  $\sqrt{9}$ " and "  $\sqrt{9}$ " button to choose the setting selection you need.

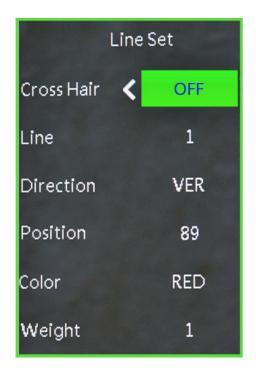

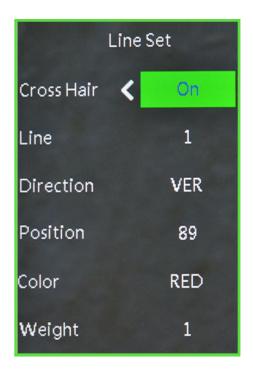

3、When the cross hair is highlight, press the "OK" button to open or close the cross hair.

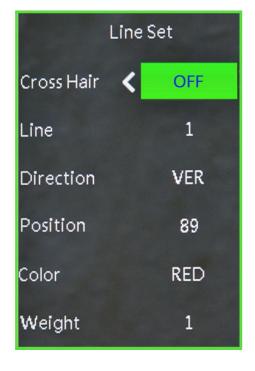

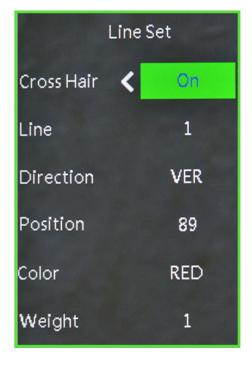

#### 4: Cross Hair Setting

(1) Cross Hair

Press the "OK" button to open the Cross Hair setting, the Cross Hair will be displayed on the middle part of the screen, press the "OK" button to switch ON and OFF, ON means display the cross hair and OFF means hide it.

(2) Line

Press the "OK" button, it will decrease from 10-1-OFF, 1 means the first line, and so on.

#### (3) Direction

Press the "OK" button, it will cycle among HOR-OFF-VER, HOR means horizontal line, VER means vertical line and OFF means turn off the line.

#### (4) Position

Press the "OK" button, it will decrease from 959-0. Long press on the "OK" button it will decrease rapidly and long press the "MODE" button it will increase rapidly. The value of the HOR smaller it will site more to left and when it increases it will site more to right, the value of VER smaller it will site more upward and when it increases it will site more downward.

#### (5) Line Color

Press the "OK" button, there are 7 colors to choose:

GREEN-RED-WHITE-BLACK-TRANS-ORANGE-BLUE.

(6)Line Weight

Press the "OK" button, it will cycle among 5-4-3-2-1, 1 means the minimum line and 5 means the thickest line.

## **Exposure**

+2.0 +5/3 +4/3 +1.0 -2/3 +1/3 +0.0 -1/3 -2/3 -1.0 -4/3 -5/3 -2.0. press the "UP" or "DOWN" button to choose the exposure option then press the "OK" button to enter the exposure setting.

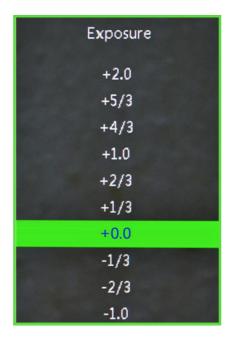

## White Balance Setting

Press the "MENU" button to open the main menu, press the " $\bigoplus$ " button to choose the white balance, then press "OK" button to enter the white balance setting, press the "OK" or "MODEL" button to set white balance you want.

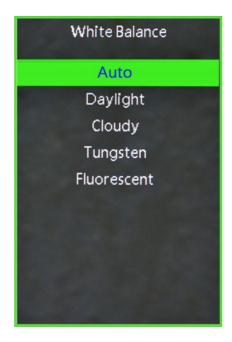

## **Color Setting**

Press the "MENU" button to open the main menu, press the " $\bigoplus$ " button when it goes to the color option and press the "OK" button to enter the color setting menu, press the " $\bigoplus$ " or " $\bigoplus$ " button to switch color mode and black &white mode, press "OK" button when you are sure. Press the "MENU" button you can turn back to the main menu.

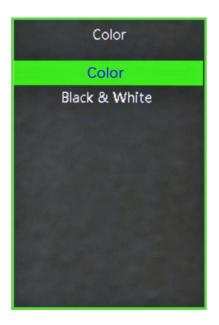

## **Frequency**

1. Press the "MENU" button to open the main menu, press the " $\bigoplus$ " button to choose the frequency option then press "OK" button to enter the frequency, press the " $\bigoplus$ " or " $\bigoplus$ " button to switch 50Hz or 60Hz, press the "OK" button when you are sure. Press the "MENU" button to turn back to the main menu.

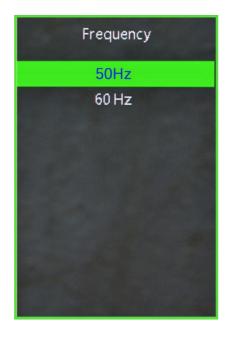

Θĺ

#### **Format TF card**

1. Press the "MENU" button to open the main menu, then press the " $\bigoplus$ " button, when it goes to Format, press the "OK" button to select it. Press the " $\bigoplus$ " or " $\bigoplus$ " button to select cancel or confirm. When select confirm and press "OK" button the TF card will be formatted.

Noting: all data will be deleted after the TF card been formatted, please make sure there is a copy before you do it.

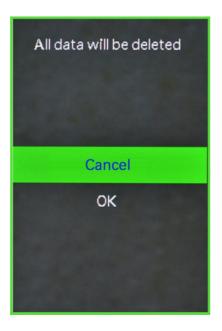

## **Date and Time setting**

1.Press the "MENU" button to open the main menu, press the " $\bigoplus$ " button to the data and time setting option and press "OK" button to select . press the "OK" button to switch the item you need to set( eg: year, month and day), when the changed item turns on red, press the " $\bigoplus$ " or " $\bigoplus$ " button to adjust, after adjustment press the "MENU" button to save and turn back to main menu.

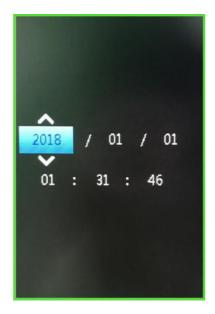

## **System setting**

1. Press the "MENU" button to open the main menu, press the " $^{\oplus}$ " button to the default setting option and then press "OK" button to enter the setting page. Select the confirm it will return menu setting to defaults. Select cancellation it will exit.

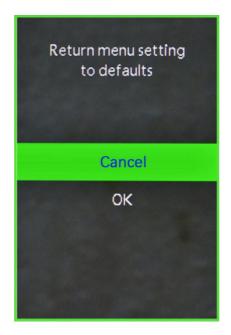

1. Freeze/Unfreeze

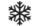

Press on the ON/OFF button, the image will freeze, and there is a signal in the left down corner of the image (as shown above), press again it will unfreeze and the signal will disappear.

#### 2. ON/OFF

Long press on the ON/OFF button to turn on when the camera is off. Long press on the ON/OFF button to turn off when the camera is on.

## 3. Electronic amplification and reduction

13.1: Press the "UP" button the image will get electronic amplification, the multiple will be shown on the left of the image, the maximum multiple up to 8 times and image will be vague during magnification.

- 13.2: After electronic amplification, press on the " $^{\oplus}$ " button the image will get reduction, the multiple will be shown on the left of the image and it can reduce to the original size.
- 4. Switch photo and video mode
  - 14.1: The system default is photo mode, press the "OK" button to take photo.
  - 14.2: Press the "MODEL" button to switch video mode, press the "OK" button to start capturing and press "OK" button again to stop recording.

## **USB** output

## **HAYEAR User Manual**

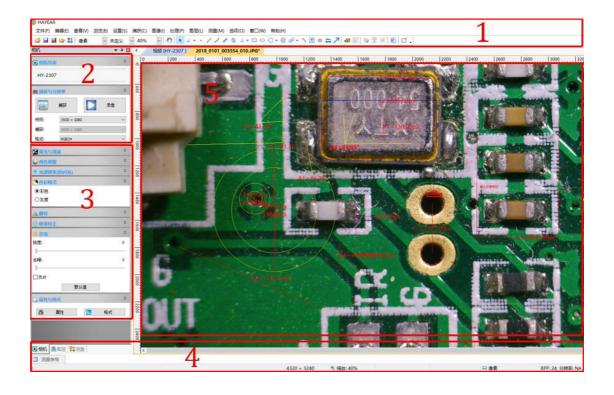

#### **Overview**

Hayear is an application for imaging a dynamic image processing, it has the following characteristics:

- 1. Support a variety of cameras, can switch at any time to use.
- 2. using GPU rendering for image previewing, support for live image display of high-resolution and high frame rates.
- 3. Support dynamic image measurement function.
- 4. The software interface is easy to operate.

#### **User Interface**

- 1. Toolbar: Take pictures/Recording video/Browse files.
- 2. Sidebar tab: Switching the rightmost control panels, currently provides camera control and measurement functions.
- 3. Control panel: Specific camera control and measurement operations.
- 4. Status bar: Display camera information, Change user interface view, Toggle measure result panel.
- 5. Main menu: Open setting dialog, show software information, etc.

## **Capture Images**

You can capture pictures and videos:

- 1. Take a picture: Click "Snap" button to take a picture. Click the right arrow beside the "Snap" button to set picture file format and resolution.
- 2. Recording: Click "Record" button to start video recording, Click again to stop recording. When recording ,there will be an animation indicator over the image.
- 3. Browse: Click "Browse" button to open the folder where pictures and video stored.

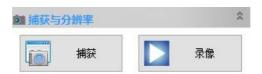

#### **Camera Control**

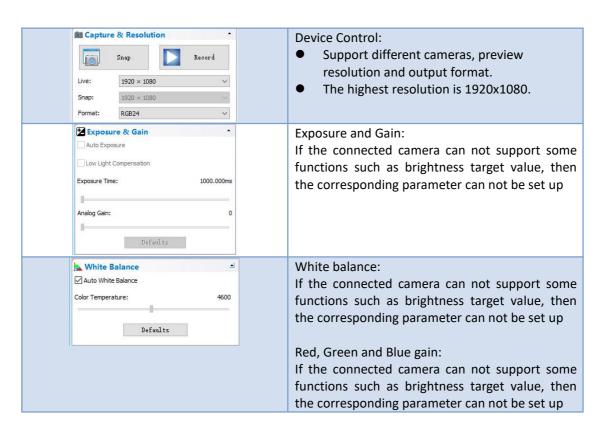

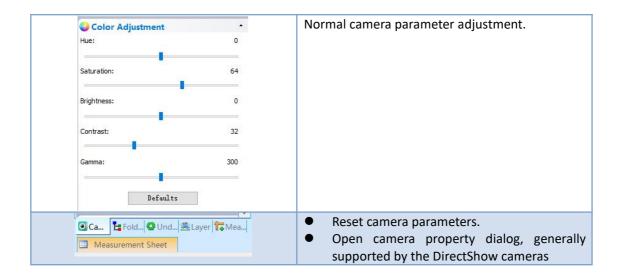

## Measurement

| Icon         | Function            | Description                                                            |
|--------------|---------------------|------------------------------------------------------------------------|
| ₹ <b>™</b>   | Move                | Move or adjust the measurement tool.                                   |
| +            | Point               | Setup > Video Overlay > Marker                                         |
| 1            | Line                | Measure length of a line.                                              |
| 1            | Vertical            |                                                                        |
|              | Rectangle           | Measure perimeter and acreage of a rectangle.                          |
| ☆            | Polygon             | Measure perimeter and acreage of a polygon.                            |
| 0            | Circle              | Measure a circle, the circle is determined by center point and radius. |
| 0            | Two Points Circle   | Measure a circle, the circle is determined by two points.              |
| 0            | Three Points Circle | Measure a circle, the circle is determined by three points.            |
| >            | Arc                 | Measure length of arc.                                                 |
|              | Angle               | Measure angle.                                                         |
| <del>4</del> | Calibrate           |                                                                        |
| 10,m         | Scale Bar           |                                                                        |
| T            | Text                | Delete all measurement tools.                                          |
| -            | Stitch              |                                                                        |
|              |                     |                                                                        |

## How to calibration?

## The way to calibration

1. Calibration: select pixel, 100%, max resolution

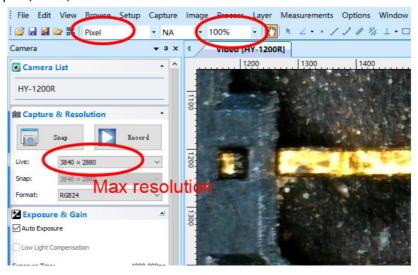

2. Click on the "option" to select "calibration"

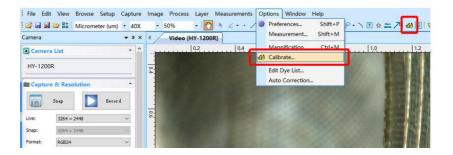

3. Calibration: Magnificatior, Actual Length, Meter

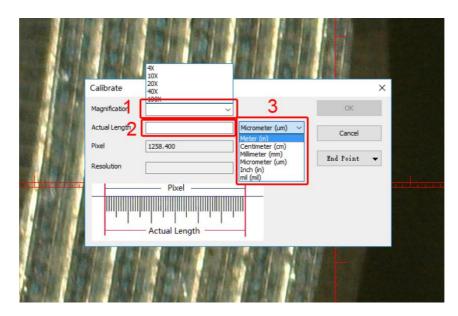

4. After select "calibration", choose the unit and multiplying power you need, then you can calibrate.

## How to set cross hair on measure software?

1. First step: select setup

2. Second step: select video overlay

3. Third step: select the Cross in Type

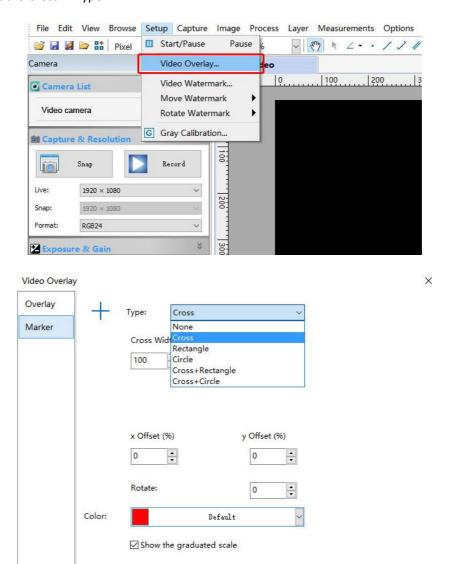

#### **Software Installation**

Download the software:

http://www.hayear.com

The "HAYEAR" can support only the Windows system, the users can also download by the link on the official website.

The operating systems:

Windows 7、 Windows 8、 Windows 10、 Linux

The operating environment:

Microsoft.Net Framework 4.0, Microsoft Visual C++ 2010

If there is no the two complete runtime library, there will be an error when installing the software.

If you are unable to enter the link or download the files, please contact with the customer service.

After downloading successfully, open the zipped files and install the software.

#### **FAQ**

- 1. Why there says "missing files" during installation or initiator procedure?

  Please confirm that in the system there are Microsoft. Net Framework 4.0 and Microsoft Visual C++ 2010 Runtimes.
- 2. The software works fine, but the software can not recognize the microscope.

First, please make sure that you connect the camera and the PC properly and choose "PC camera" on the 5 inch monitor. Second, if there is still no image, please check the "Device Manager" of your PC, delete the "USB Camera" in the "Imaging devices" and rescan. Let the system identifies again. After all, in the "Imaging devices" there will show another name, which is "HY-5200". Then restart the software.

3. Why there is a measurement error?

First, if you want to get a more precise result, you need to use a more precise calibration. Second, during the whole process, make sure the magnification is always the same as the one when you set the calibration. Since the camera is continuously magnifying, you' d better keep the same object distance also.

## **Thanks**

Thanks all of you for supporting our products. We hope you enjoy our products, and would be glad if they can even just slightly make your life better. If you have any question, or any advice and feedbacks, feel free to contact us: info@hayear.com . We'd like to provide the best service to you. Our official website is http://www.hayear.com/. We reserve all the right for the final explanation.